## SIGN IN TO YOUTUBE

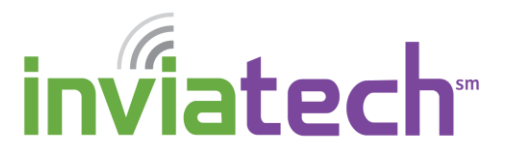

YouTube is a video-sharing website that allows users to view online videos that cover an array of topics. Users can also upload and share videos of their own.

## *SIGN IN TO YOUTUBE*

- 1. From your browser, go to [http://www.youtube.com](http://www.youtube.com/)
- 2. Click **Sign in** in the upper right corner of YouTube.

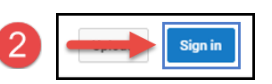

**NOTE**: If you have a Google account (Gmail email) proceed to step #3. If you do *NOT* have a Google account, proceed to step #6

- 3. Type your Gmail email password in the **Password** field, then click **Sign in**. You are now signed in to YouTube and can start viewing online videos.
- 4. If you do **NOT** have a Google Gmail account, click **Create account**.

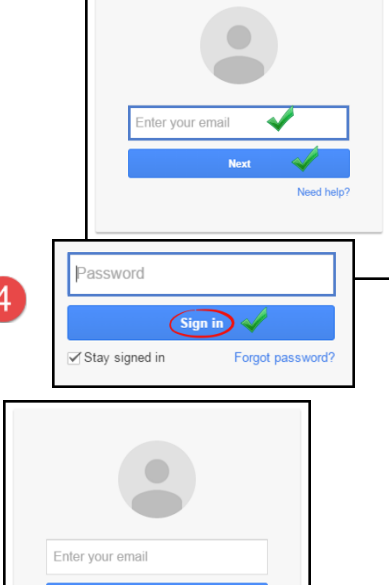

5. In the appropriate fields, fill in your **first** and **last** name, as well as **choosing your username**. If that name is not available, you will be prompted to change it. Try adding some numbers at the end of your name. Example: If "MarySmith" is not available, try "MarySmith4567" and see if that is available. **Create a password** and retype it in the **Confirm your password** field. 6

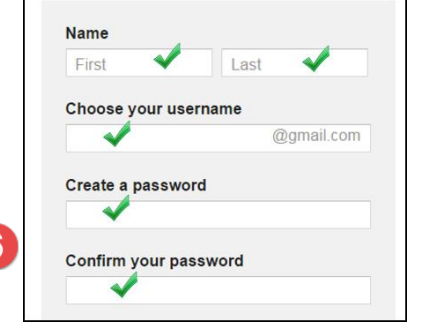

6. Enter your **Birthday**, **Gender**, and **Mobile phone** number, if you have one. This is used to text you

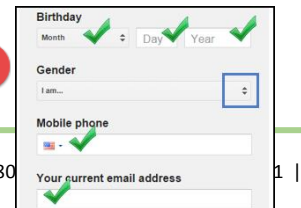

Inviacom, a business unit of DoubleRadius | 2022 Van Buren Ave., Indian Trail, NC 280  $\gamma_{\text{our current email address}}$  | www.inviacom.com

## SIGN IN TO YOUTUBE

in case you forget your password.

- 7. If you currently have another email address, enter it in the appropriate field.
- 8. To prove you are not a robot (or a spammer), type the characters that you see in the **Type the text** field.
- 9. From the **Location** dropdown menu, choose your country (United States).
- 10. To read the Terms of Service, click the blue **Terms of Service** link or place a checkmark in the box to the left of that statement if you choose not to read them. This indicates you are accepting the terms of service.
- 11. Click on **Next Step**. You have now successfully created a Gmail email account.

**NOTE**: Go back to Step #1 -5 to sign in (using your new Gmail account) to YouTube.

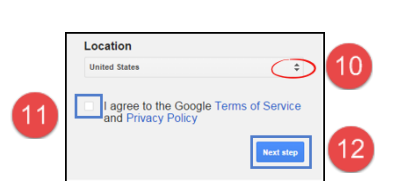

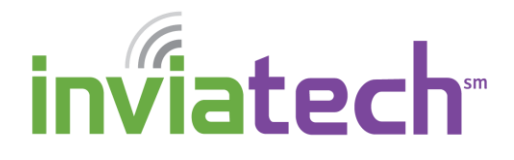